## 島根県統合型 GIS マップ on しまね 操作マニュアル

○法令に基づく調査については、可能な限り申請者でお願いしております。

○自然公園許認可のうち、国定公園、県立自然公園は島根県が、国立公園は環境省が所管しています。

○自然公園の区域は、島根県統合型 GIS マップ on しまね <https://web-gis.pref.shimane.lg.jp/shimane/Portal>

または、環境アセスメントデータベース EADAS <https://www2.env.go.jp/eiadb/ebidbs/Service/Top> で概略が確 認できます。いずれも、区域の境界線上で断定ができない場合は、別途ご相談ください。

○自然公園許可申請書へ添付する位置図・案内図は、この地図上へ申請地を明示し作成してください。

○自然環境保全法に関し、島根県が自然環境保全条例に基づきしている自然環境保全地域の区域につきましては、 しまねお宝マップで概略が確認できます。<https://www.pref.shimane.lg.jp/infra/nature/shizen/shimane/otakara/>

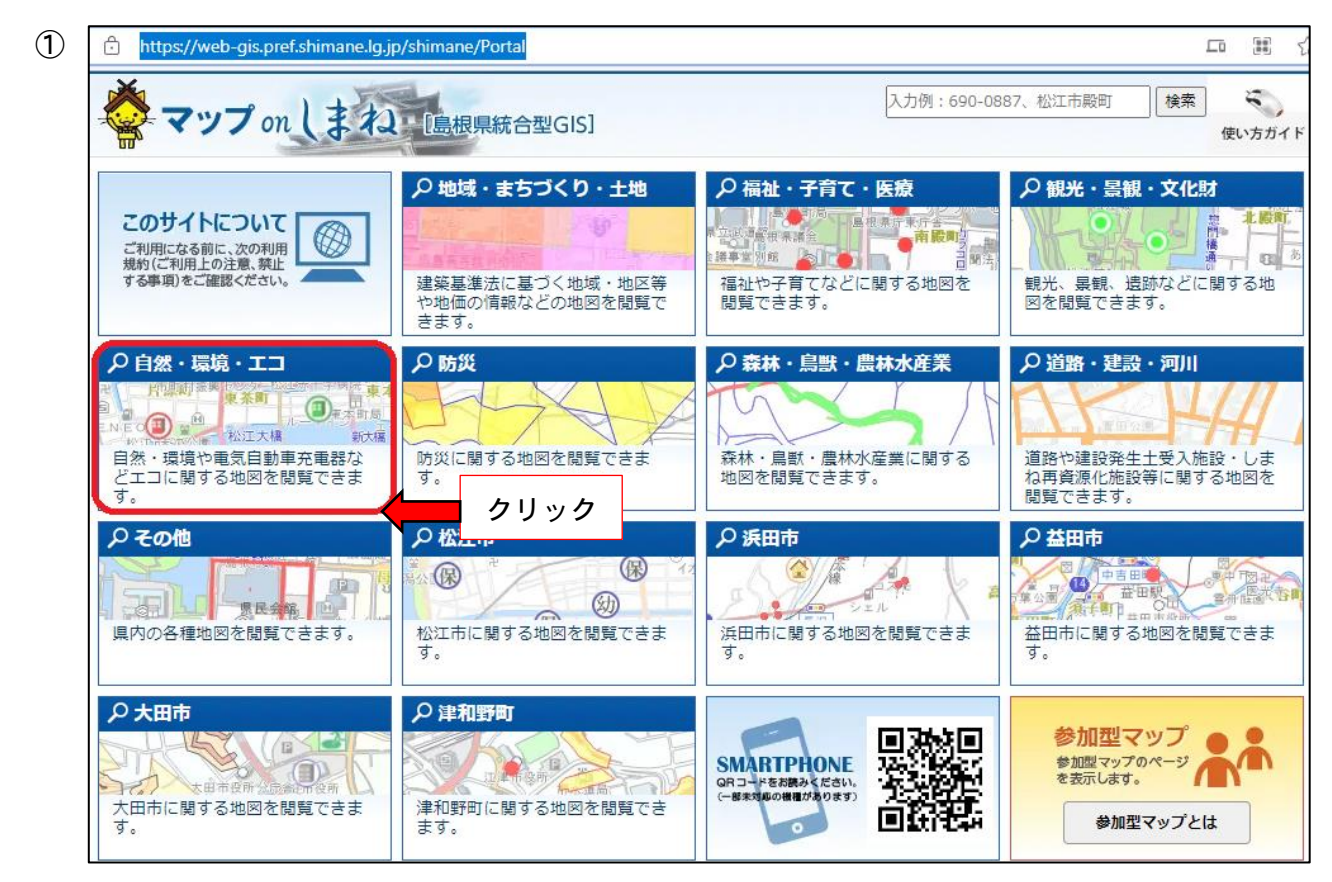

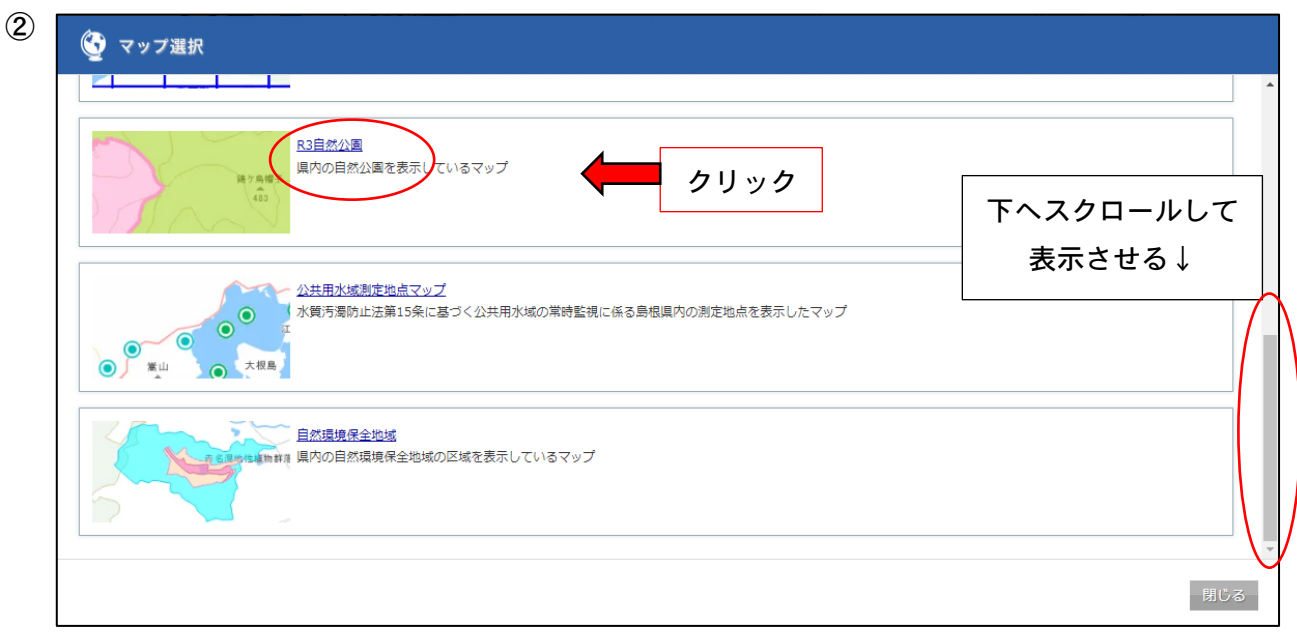

## ③該当地を検索し、マウスでクリックする。

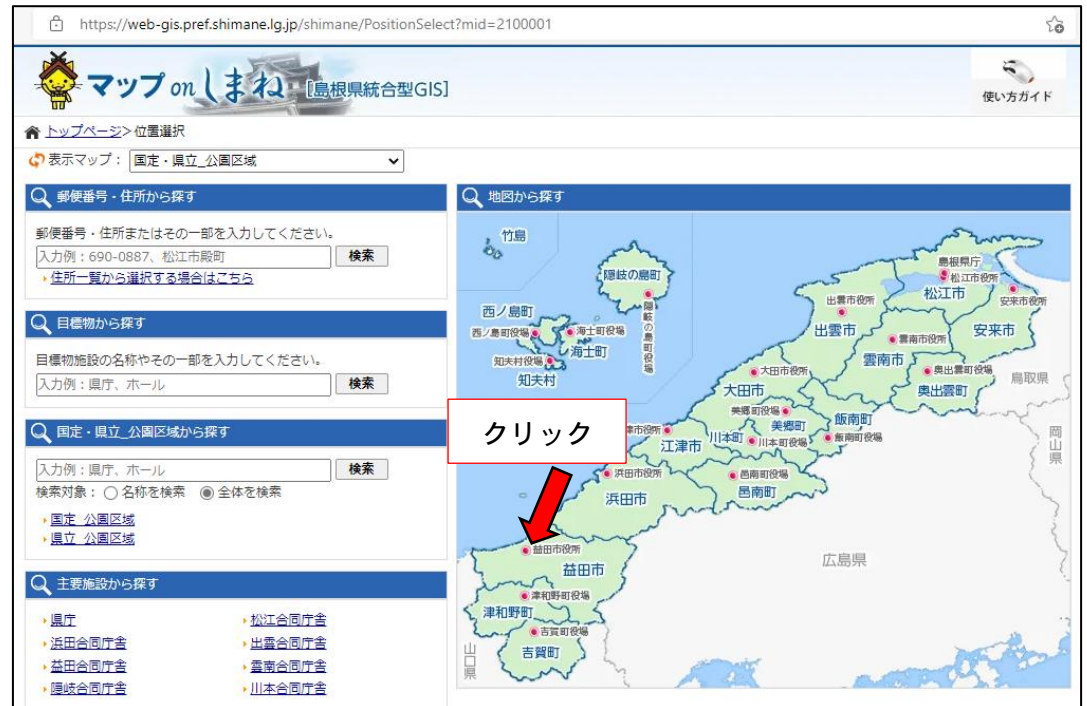

④該当地を確認する。縮尺を選択しながら目的の場所を探す。

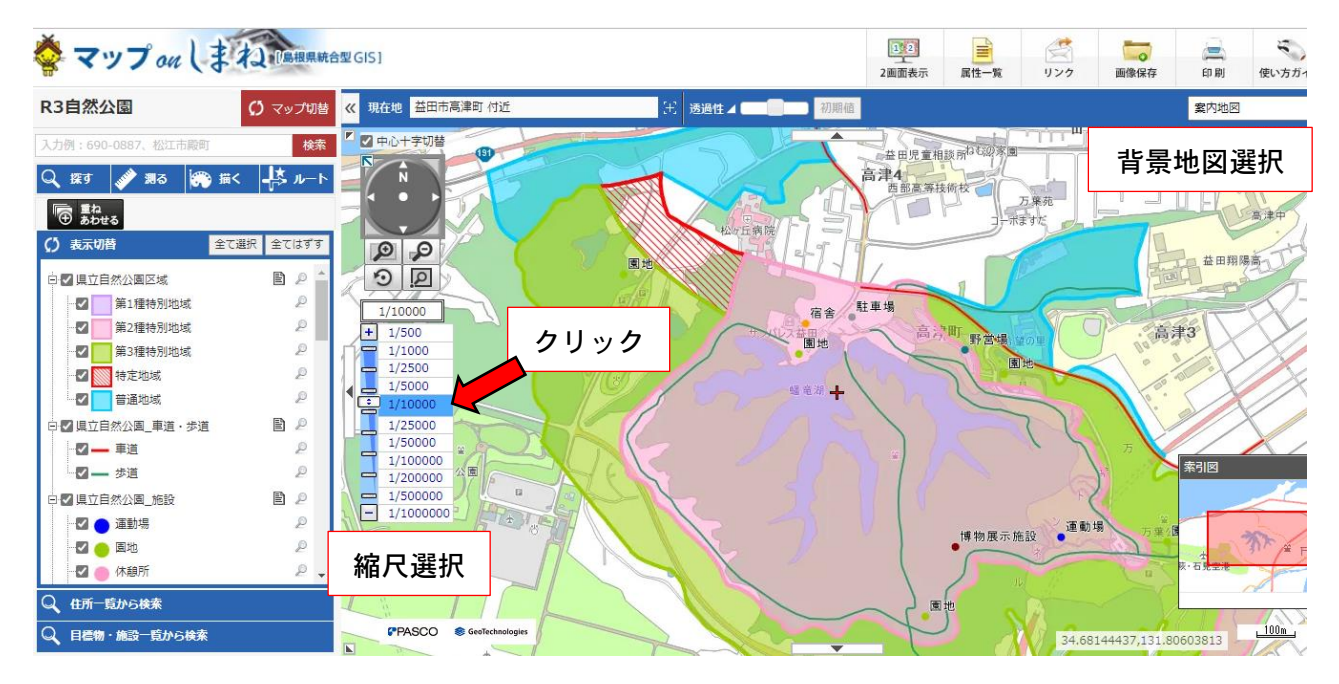

⑤確認したい場所へマウスを動かし、吹き出しが出れば公園区域内。何も表示されなければ公園区域外。

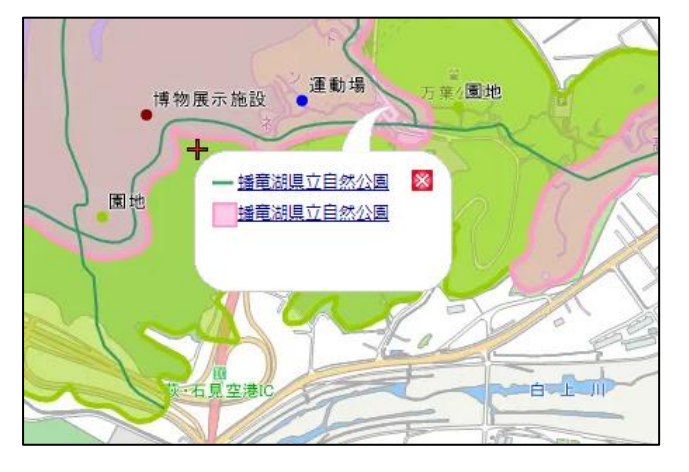

※この場合は、

「蟠竜湖県立自然公園」と表示されて いるため、公園区域内と判断できます。

※公園区域外であれば、自然公園条例等での 手続きは必要ありません。

⑥続いて、自然公園許可申請等のための位置図(地形図)を作成する場合は、

吹き出しの公園区域名をクリックする。

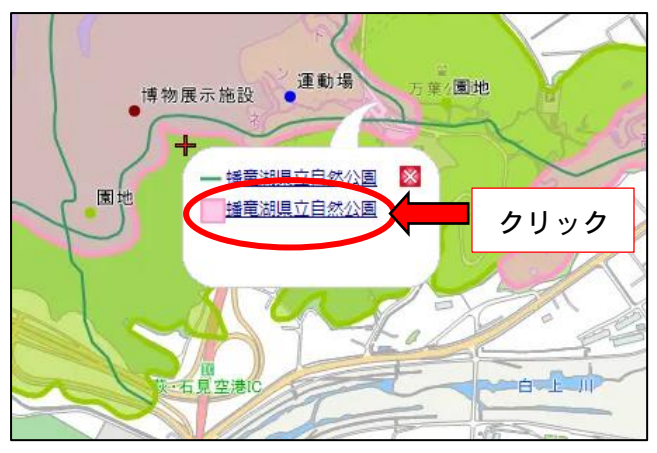

⑦該当場所に旗が表示されるので、間違いがないか確認する。

間違いなければ、詳細情報で公園名と特別地域の種別を確認し、印刷ボタンをクリックする。

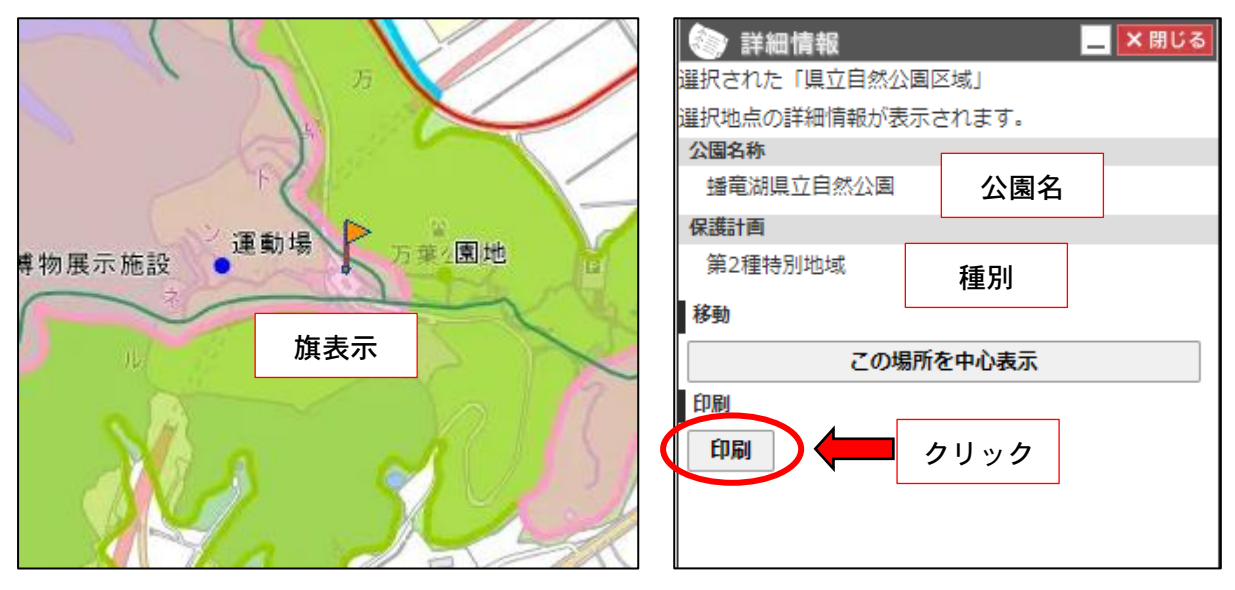

⑧印刷画面が表示される。

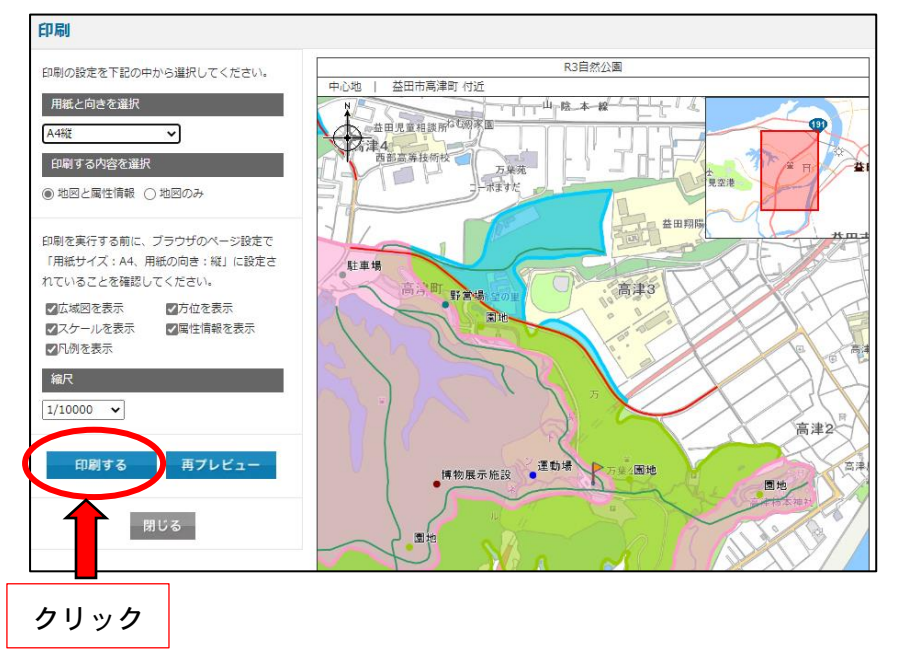

⑨プリンターを「Microsoft Print to PDF」とし、PDF ファイルで保存する準備をする。

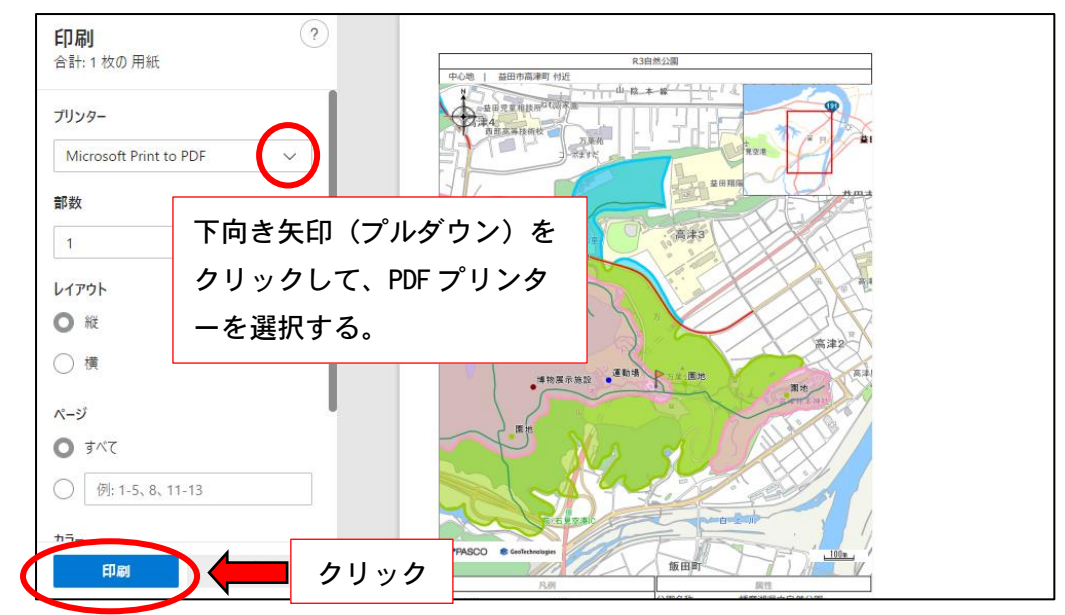

⑩PDF ファイルに名前をつけて保存する。申請書には、この位置図(地形図)を添付すること。

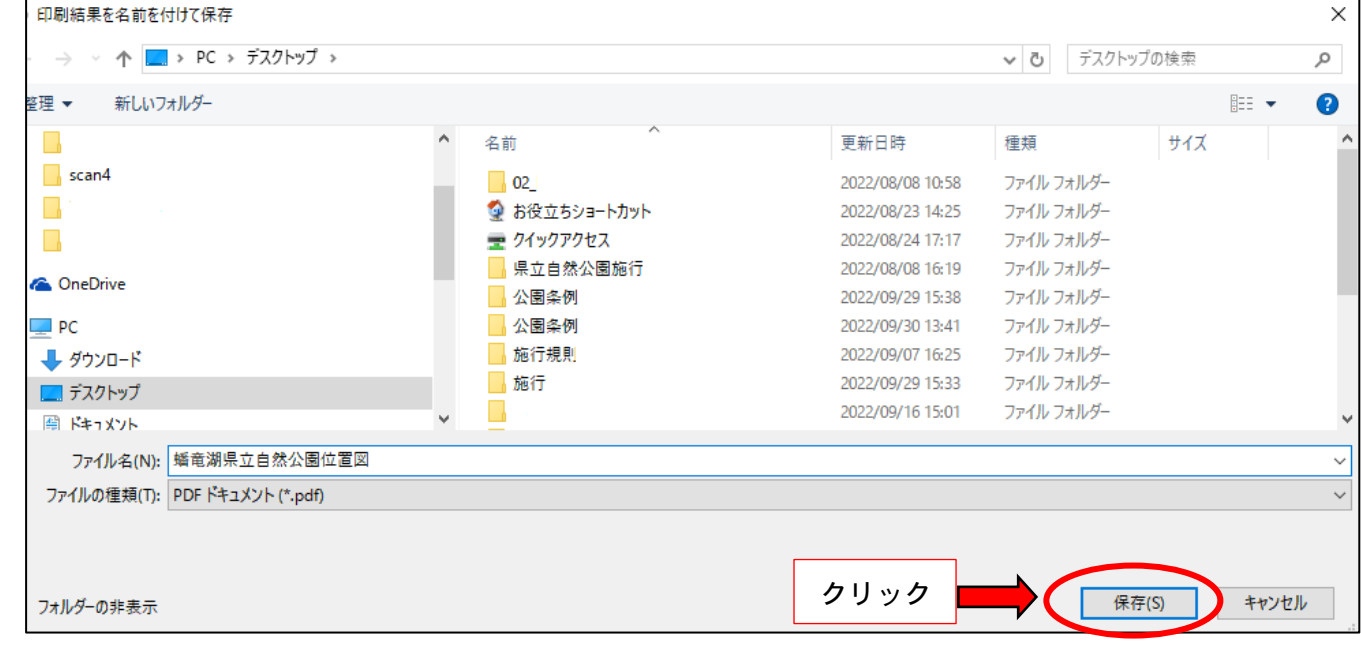

★番外編★ 地図が小さく印刷されてしまう場合は… ①印刷「その他の設定」選択 ②倍率「110%」設定 ③位置図(地形図)完成!!

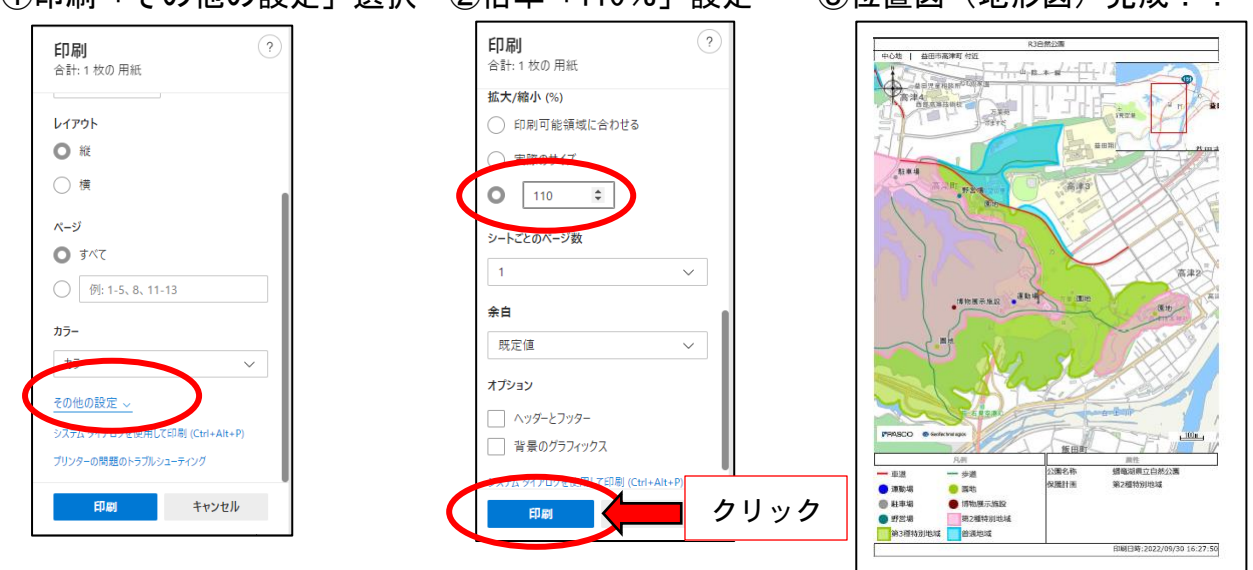